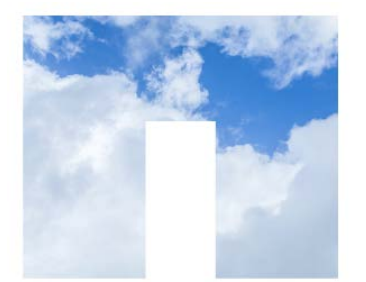

NETAPP UNIVERSITY

# NetApp Certified Storage Associate – Hybrid Cloud

**Preparing you to manage data in today's cloud environments**

The NetApp Certified Storage Associate – Hybrid Cloud (NCSA-HC) curriculum is designed to introduce learners to the foundational technologies in storage and data management, both on-premises and in a hybrid cloud environment.

### *Pages* **Topics**

1 – 5 [Creating your NetApp student account](#page-0-0)

*7* [Logging into the student portal for the first time](#page-5-0)

## <span id="page-0-0"></span>**STEP 1: Create your NetApp student account**

To access the NetApp curriculum, you will need to create a student user account. Make sure to keep your username and password secure – you will need it each time you log in to complete a course.

a) **To start**[, connect to the Academic Alliances Student Registration and Log-in](https://learningcenter.netapp.com/content/public/production/lab_recources/labAssets/AcademicAlliance/html/AARegistrationPortal.html) page:

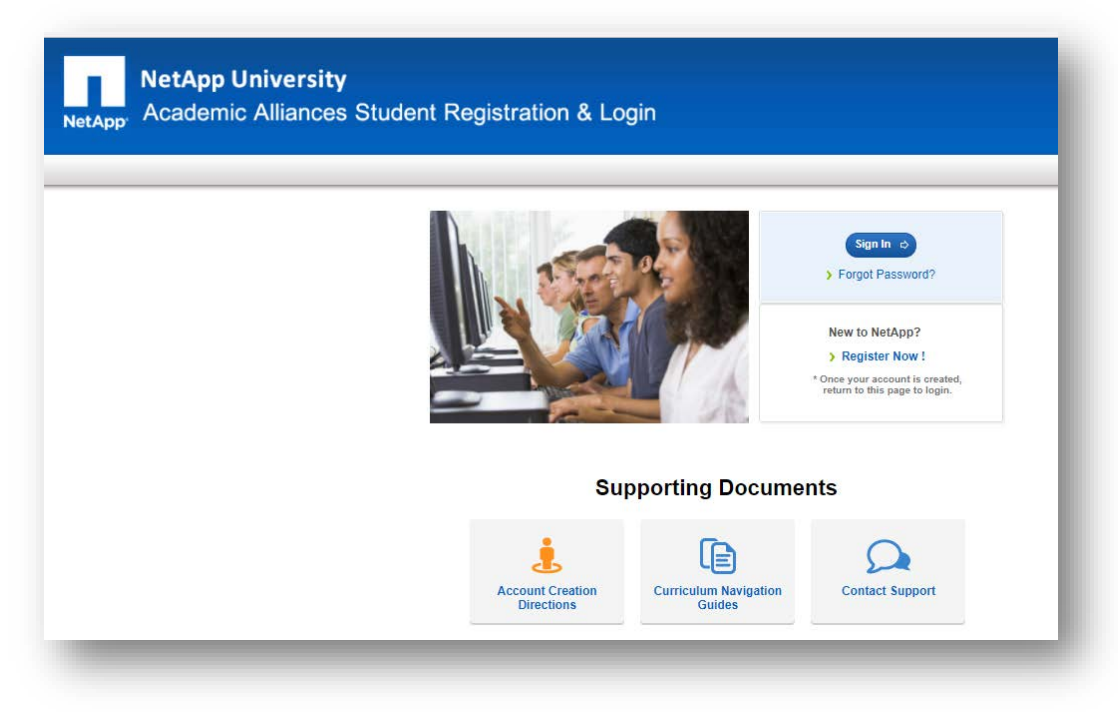

b) On the right of the Student Registration and Log-in page, click **Register Now**:

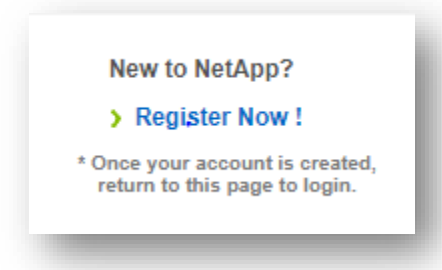

c) Clicking will take you to the [NetApp Support site](https://mysupport.netapp.com/eservice/public/now.do) where you will create your **NetApp student account:** 

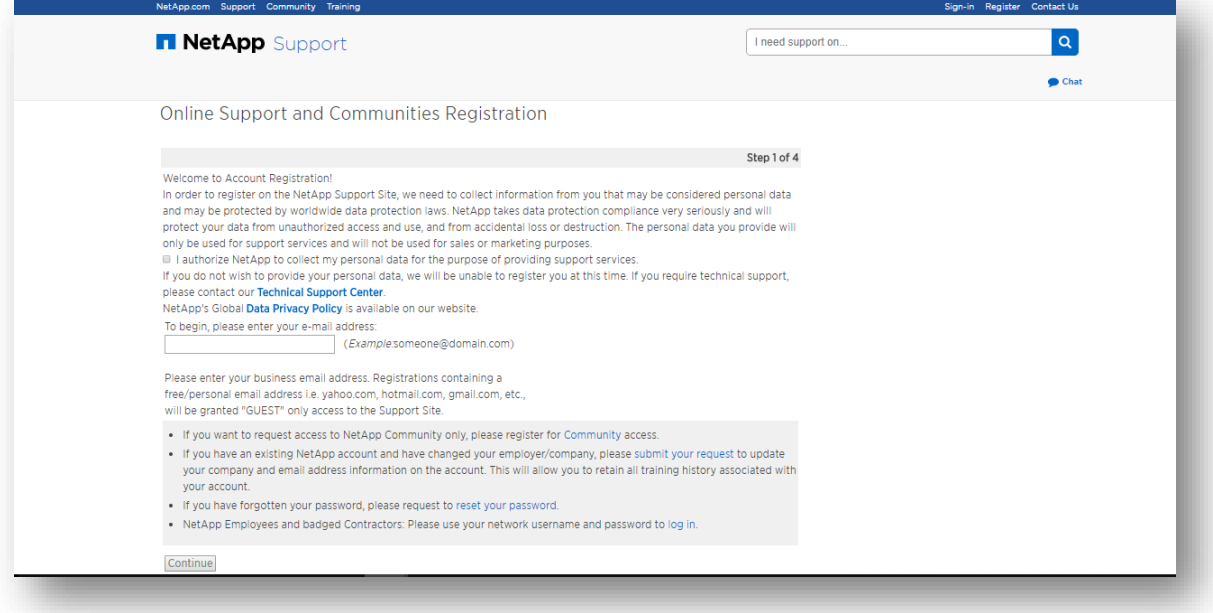

d) On this page, please review the **NetApp Data Privacy Policy**. To proceed with account creation, you must click to **authorize NetApp** to collect your personal data as requested:

I authorize NetApp to collect my personal data for the purpose of providing support services.

e) Also on this page, enter the **email address** you will use to create your NetApp student account:

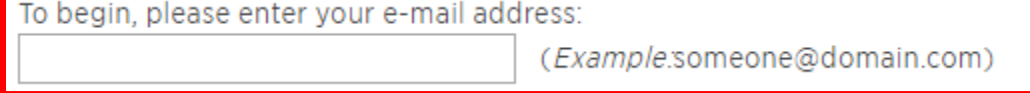

f) Click **CONTINUE** to submit your request:

Continue

**2 |** Page

g) You will see the following message **confirming your account creation request** and advising you to complete the process within 24 hours:

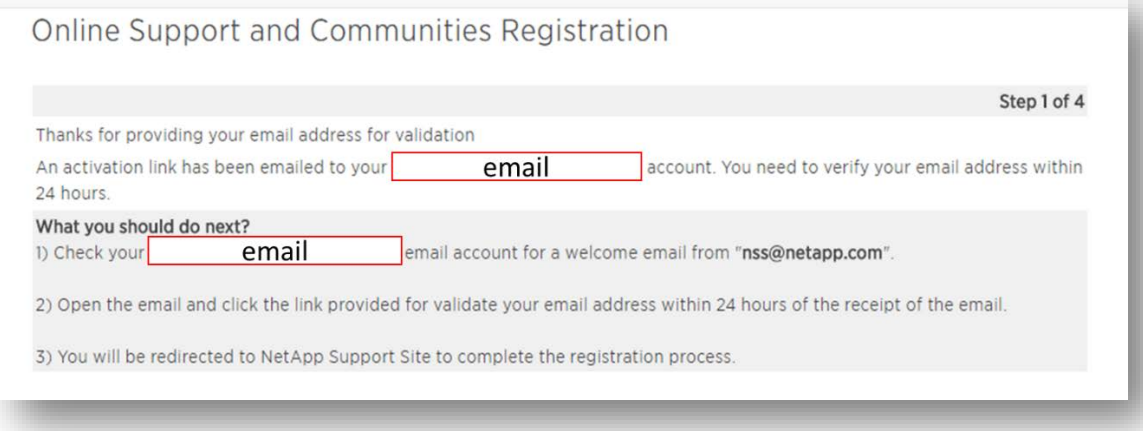

h) **Check your email** account and **click the confirmation link** in the email message that was sent from [NSS@NetApp.com](mailto:NSS@NetApp.com)**.** If you do not see the email within 5 minutes, check your spam mailbox. **After clicking the link,** you should see the following confirmation. Click **CONTINUE** to proceed.

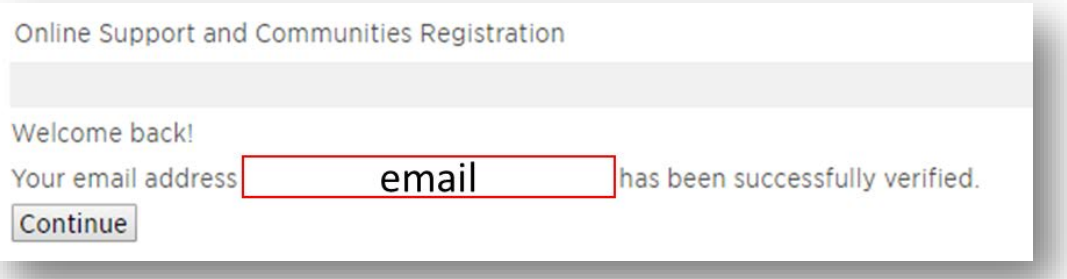

i) On the next page, **select the first option, GUEST USER** as the account type. This will allow you to access all the NCSA-HC curriculum. Click **CONTINUE** at the bottom of the page.

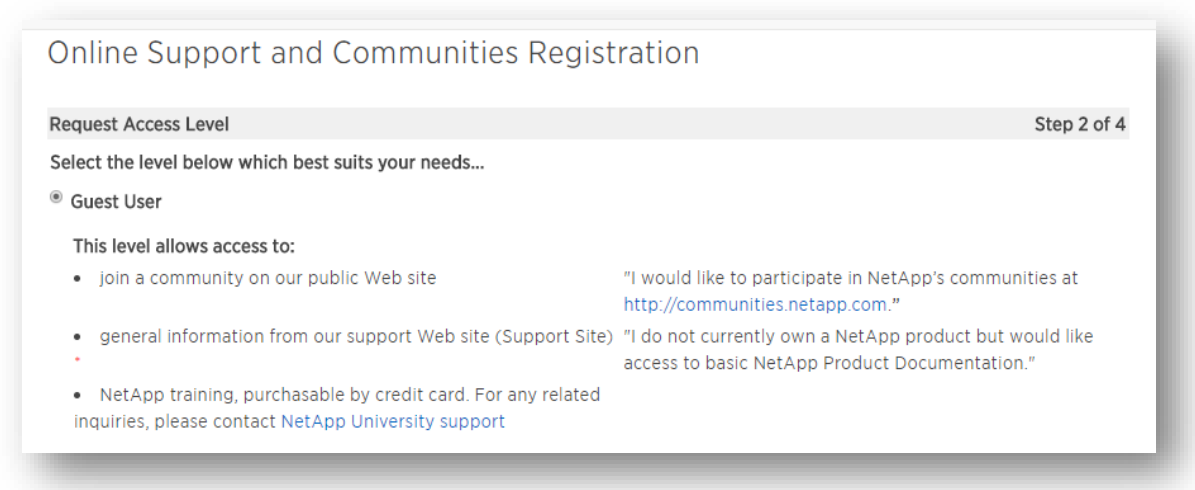

j) At step 3 of 4, you will enter your contact information. Please take a moment to confirm your email address is correct (see top of the page) and then complete the name, company, and phone data fields. **As a student, you will not add a COMPANY name**. Instead, you will need to enter **"STUDENT"** in the company (licensee) field on the registration page.

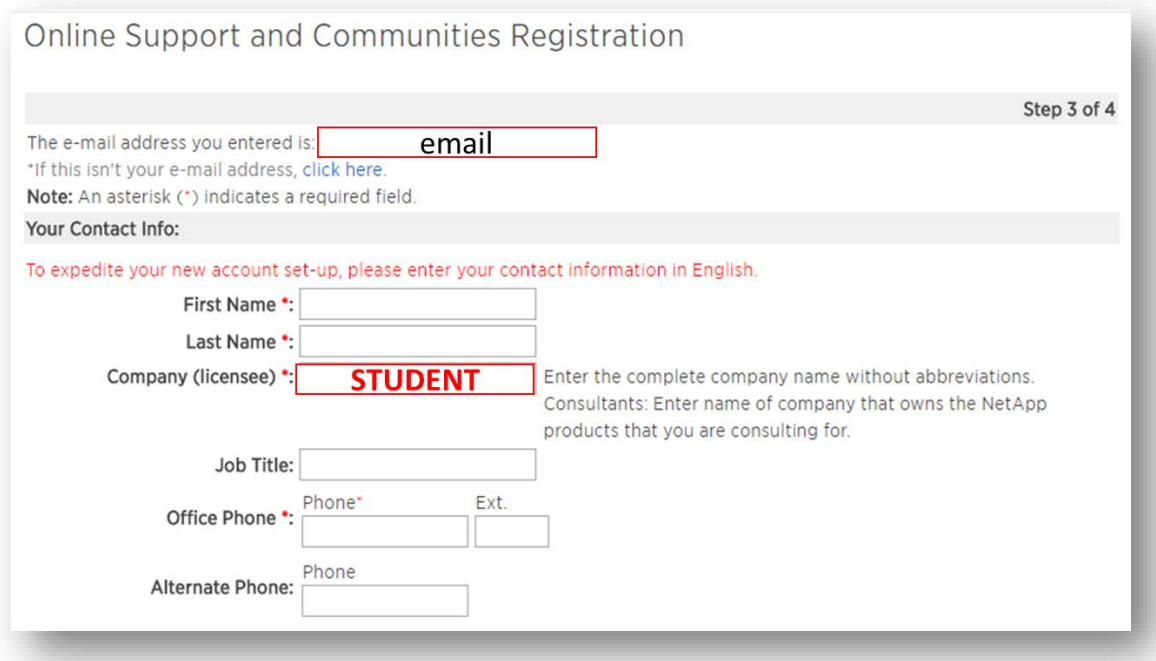

You will not have a product location, so enter your own address in the location section (this can be the college address, your home address, or any address you receive mail):

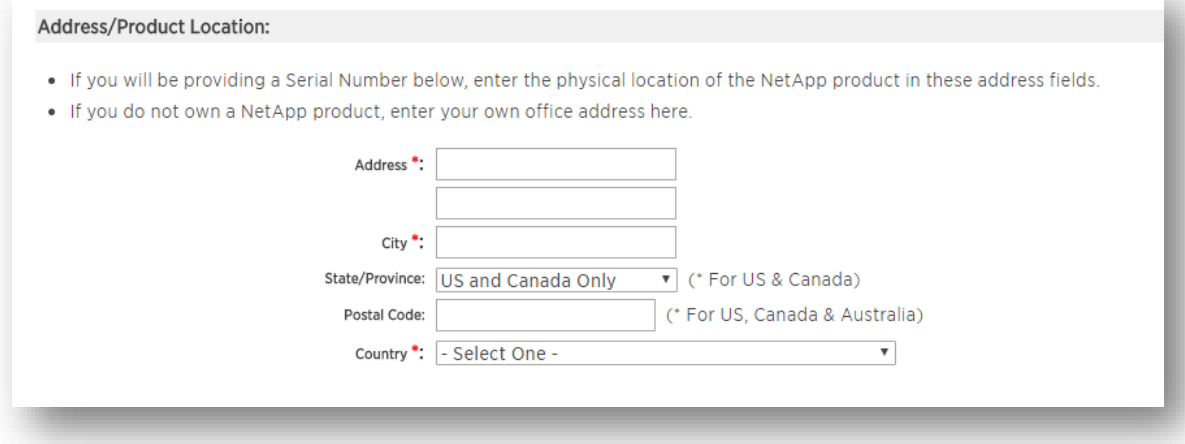

The last section, Product Information, should remain empty. Please skip the serial number and system ID boxes and **click CONTINUE** to move to step 4 of the registration process.

# NETAPP STUDENT ACCOUNT CREATION INSTRUCTIONS

k) In the final step of the account creation process, you will request a **username and password**. Please note the recommendations on account naming and passwords. You do not need to authorize NetApp to share product updates and other information, but you may do so if you wish to receive such updates. Click **SUBMIT** to finish the account creation process.

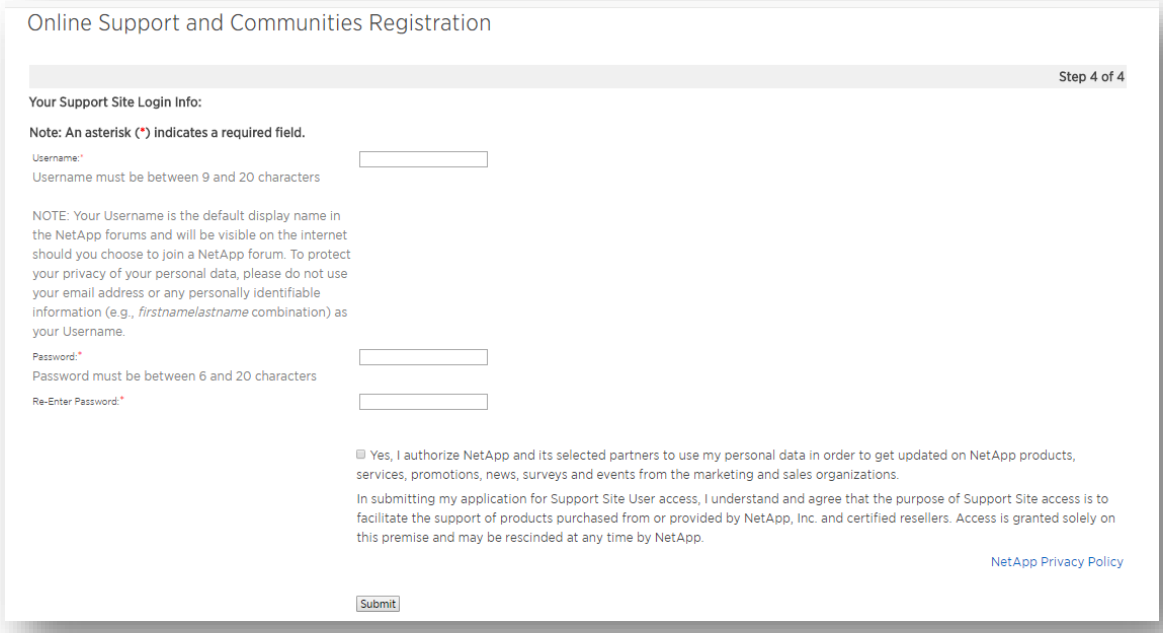

l) You have now completed your account set up and will see the following confirmation message. Please note that full account privileges may take up to 24 hours.

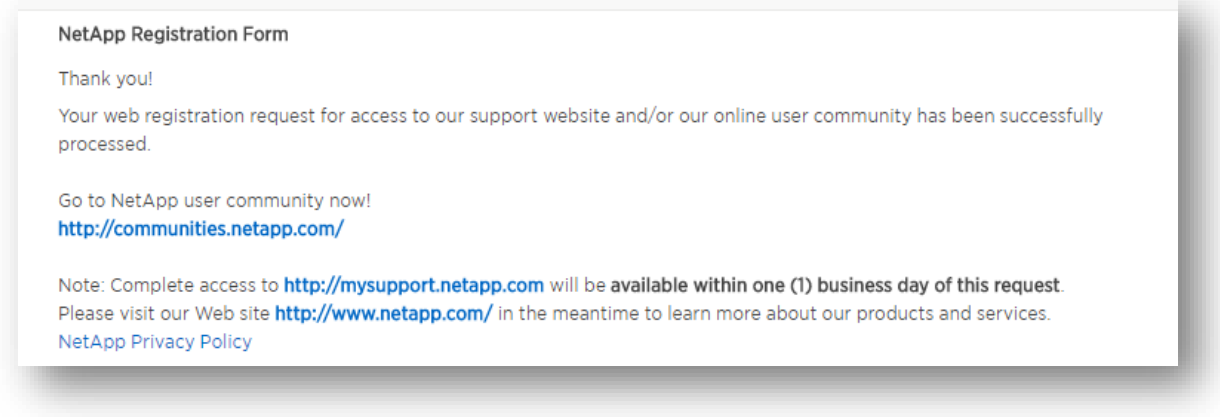

If you experience any issues in creating your account, please visit the **NetApp Support site** by clicking on the **CONTACT SUPPORT** button on the **STUDENT PORTAL** 

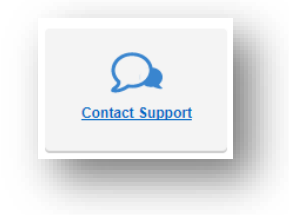

# **STEP 2: Enrolling in and launching NetApp courses via the student portal**

### <span id="page-5-0"></span>**Logging into the student portal for the first time:**

Once you have your STUDENT username and password set-up you will be able to **SIGN IN** on the NetApp Learning Portal on the [Academic Alliances Student Registration and Log-in](https://learningcenter.netapp.com/content/public/production/lab_recources/labAssets/AcademicAlliance/html/AARegistrationPortal.html) page.

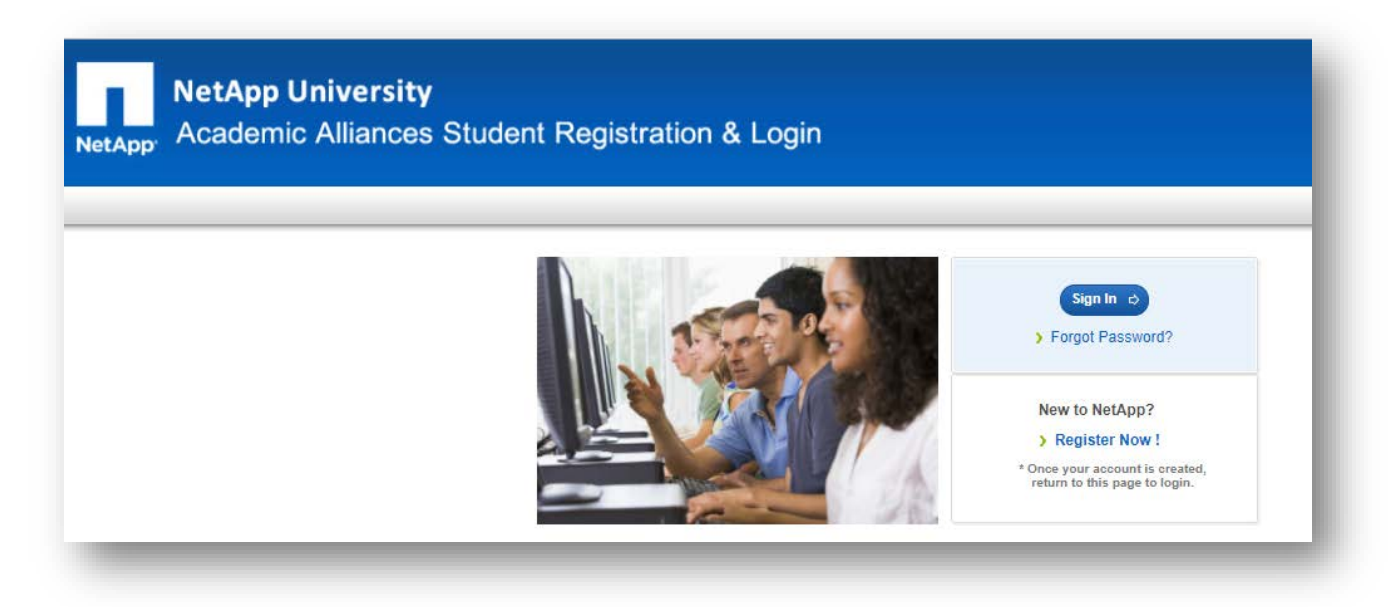

i. The first time you SIGN IN via the student portal, you will need to take a moment to identify which learning institution you are associated with (a college, university, special scholarship program, veteran, or continuing intern). If you are taking a class with a specific instructor, you will also select your teacher name.

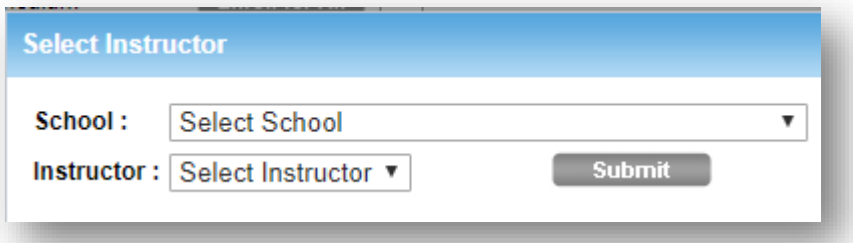

ii. This selection process only happens the first time you log in. Once you make this selection, you will not be able to change it. Selecting the right program will help your instructor track your progress and allow NetApp to measure usage for scholarships and other programs.

# **Enrolling in the NCSA-HC curriculum:**

**Once you have logged in**, you will need to **select the NCSA-Hybrid Cloud link** in the portal window and then enroll in and launch the actual courses and labs per the following instructions.

## **Student Portal:**

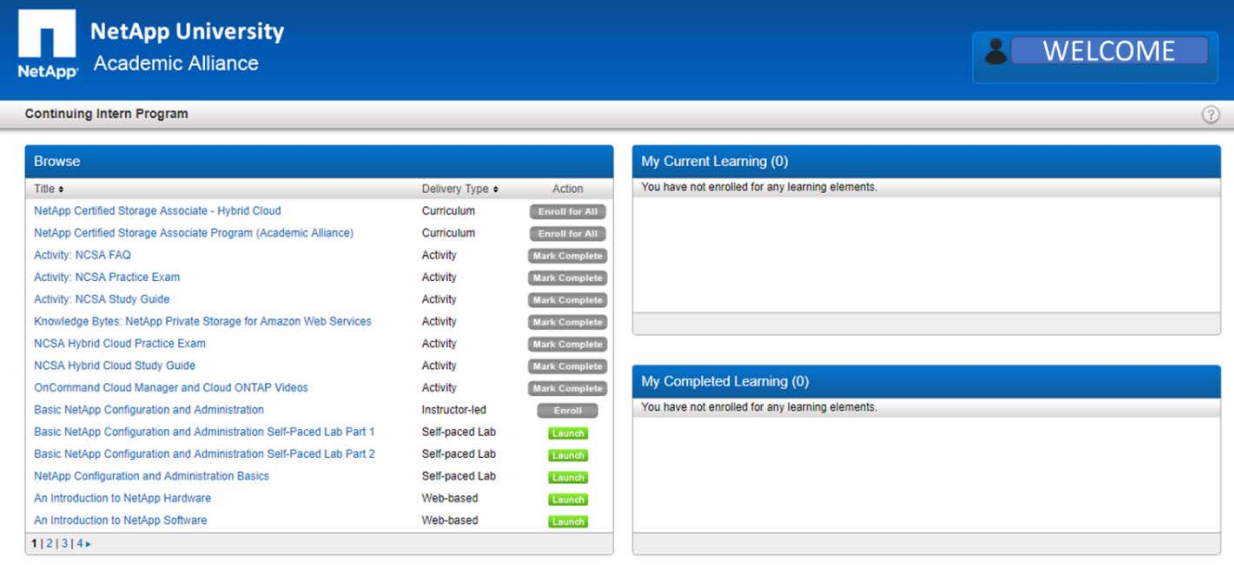

i. To enroll, look for the **NETAPP CERTIFIED STORAGE ASSOCIATE – HYBRID CLOUD** from the list in the **Browse** section. Click on **ENROLL FOR ALL** in the Action column:

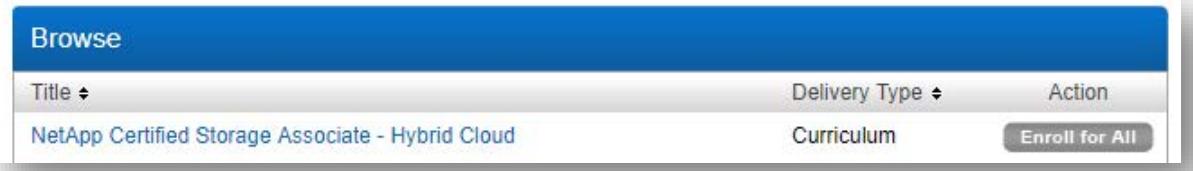

ii. This will launch a dialog box that shows the NCSA-HC curriculum courses. There are six Learning Modules. Click on **SELECT ALL** at the bottom of the window**. C**heck marks will appear in the course boxes. Then click **ENROLL SELECTED** at the bottom of the window:

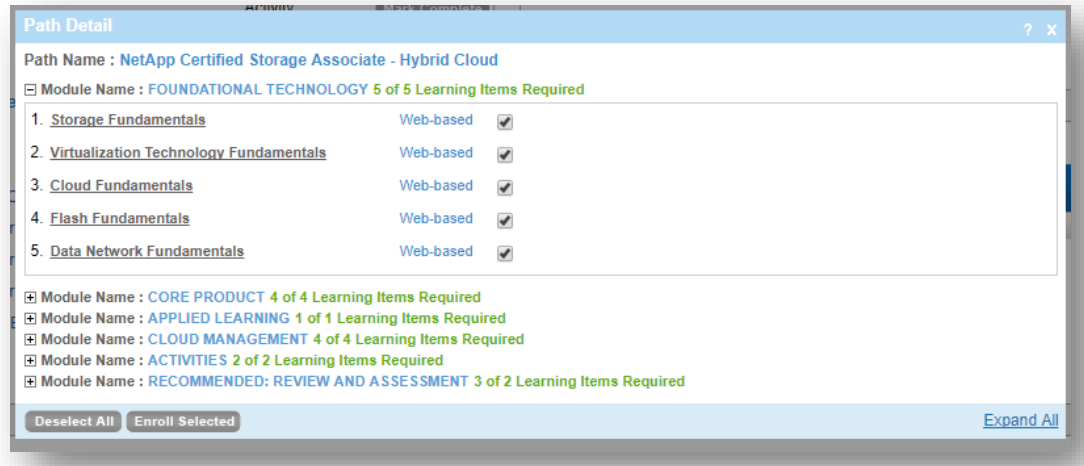

iii. After enrolling, a dialog box indicating that you have enrolled will pop up:

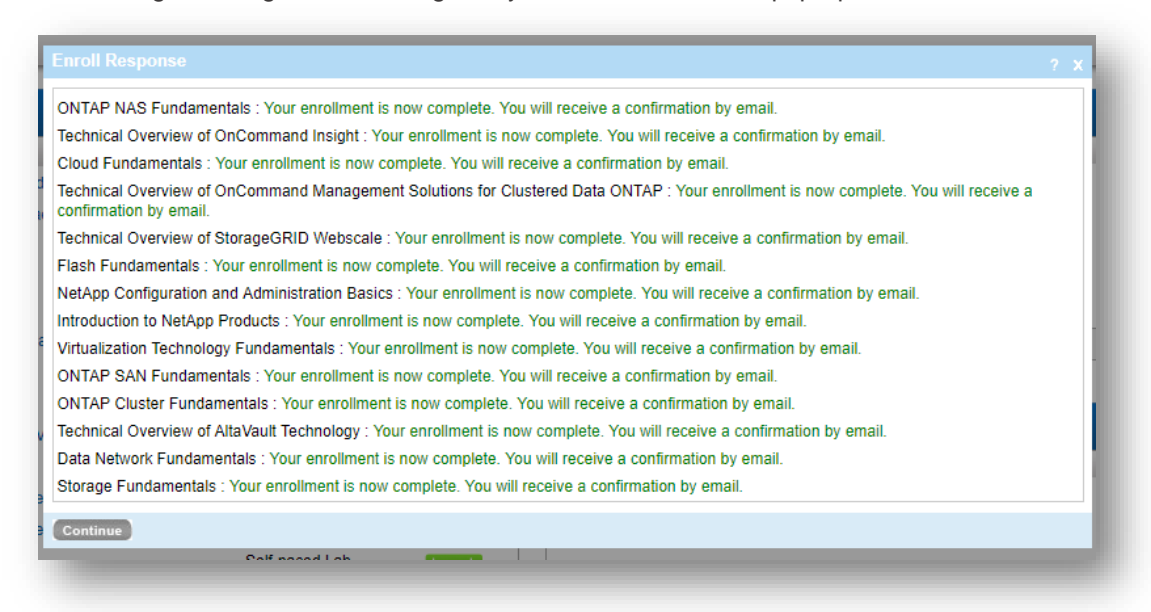

Click **CONTINUE** to close the dialog box. Confirmation e-mails will also be sent to the email address you used to register. You will see one email for each course you have enrolled in (there are many courses in the full curriculum, so expect to see many emails).

iv. Once you completed the enrollment steps, you will note that the courses have moved from **Browse** box on the left, to **My Current Learning** on the right:

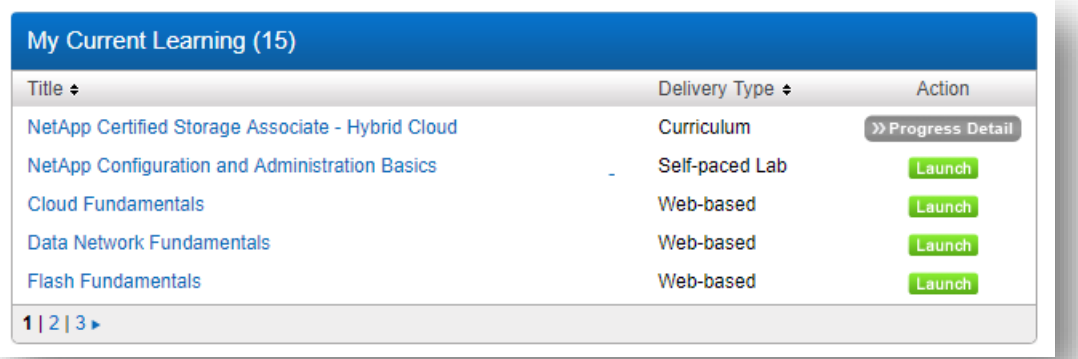

You are then ready to **LAUNCH** each of the individual courses in whi[ch you have enrolled.](https://learningcenter.netapp.com/content/public/production/lab_recources/labAssets/AcademicAlliance/html/AARegistrationPortal.html)

For further questions on opening courses, or launching videos and labs, reference the Curriculum Navigation Guides on the **Student** [Portal](https://learningcenter.netapp.com/content/public/production/lab_recources/labAssets/AcademicAlliance/html/AARegistrationPortal.html) welcome page:

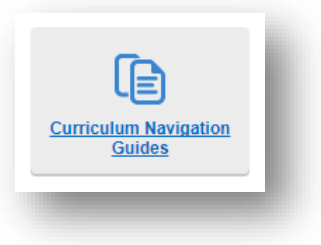